# <span id="page-0-1"></span>**Create Draw**

The Draw Creator is a powerful and quick way of automatically creating a fixture or schedule of matches for your competition.

You can:

- automatically assign teams to matches according to certain competition formats [\(Fixture Types\)](https://support.interactsport.com/display/COMP/Fixtures).
- calculate the dates and assign venues to matches.

The Draw Creator works in a "wizard" style screen layout where, with each subsequent page, you have the option of providing extra detail and customising the resulting fixture to your needs.

The wizard contains 7 steps that you need to go through for creating a draw:

- [Step 1 Start Creating Draw](#page-0-0)
- [Step 2 Round Settings](#page-3-0)
- [Step 3 Round Dates](#page-4-0)
- [Step 4 Venue Selection](#page-4-1)
- [Step 5 Seeding Page](#page-6-0)
- [Step 6 Edit](#page-6-1)
- [Step 7 Review/Submit](#page-7-0)

## <span id="page-0-0"></span>Step 1 - Start Creating Draw

Enter the basic information to start constructing the draw:

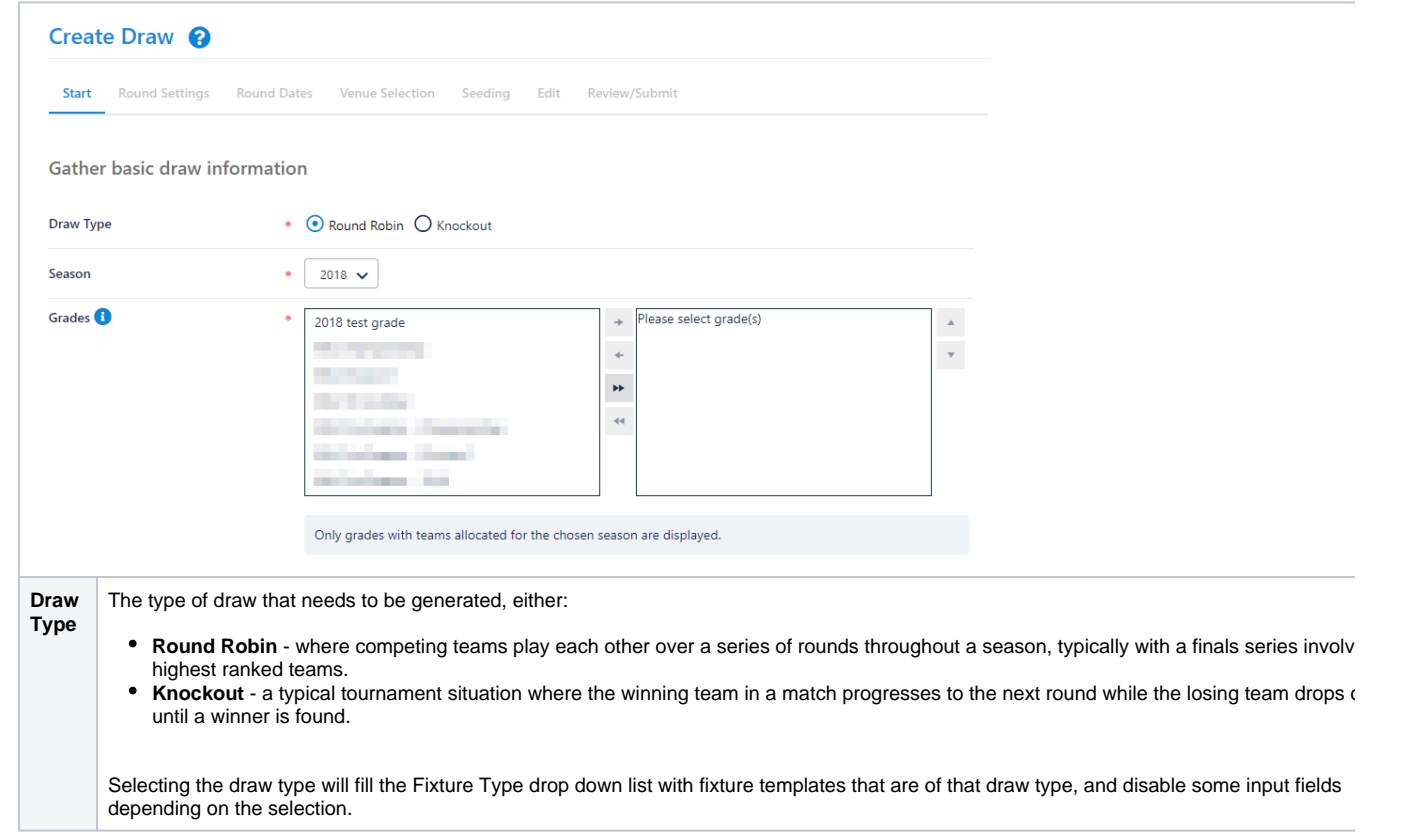

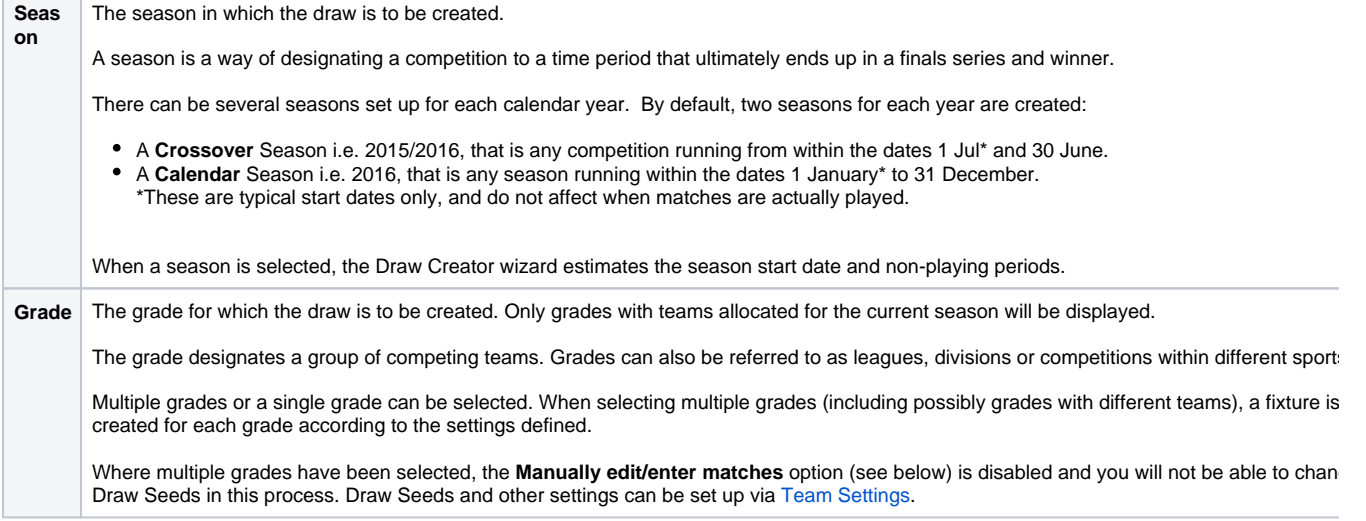

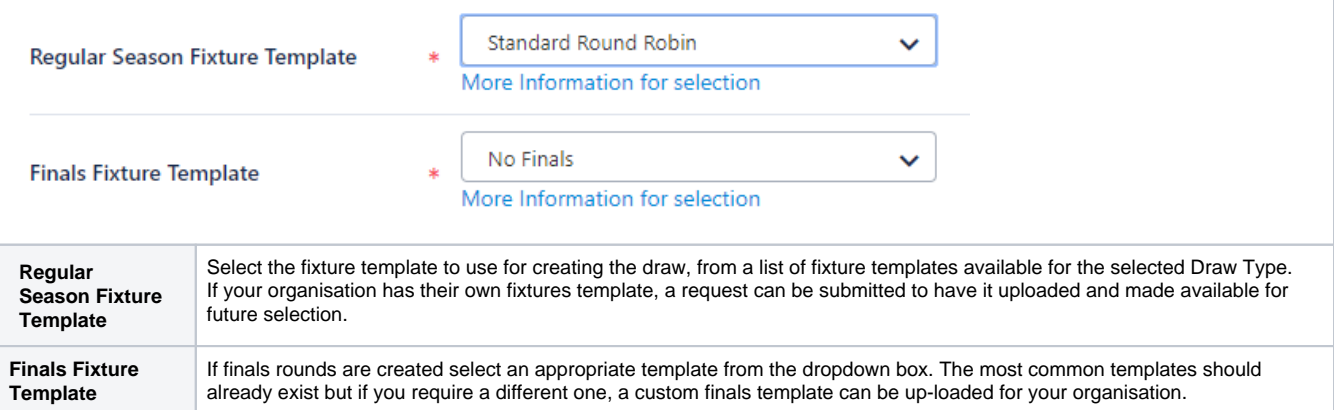

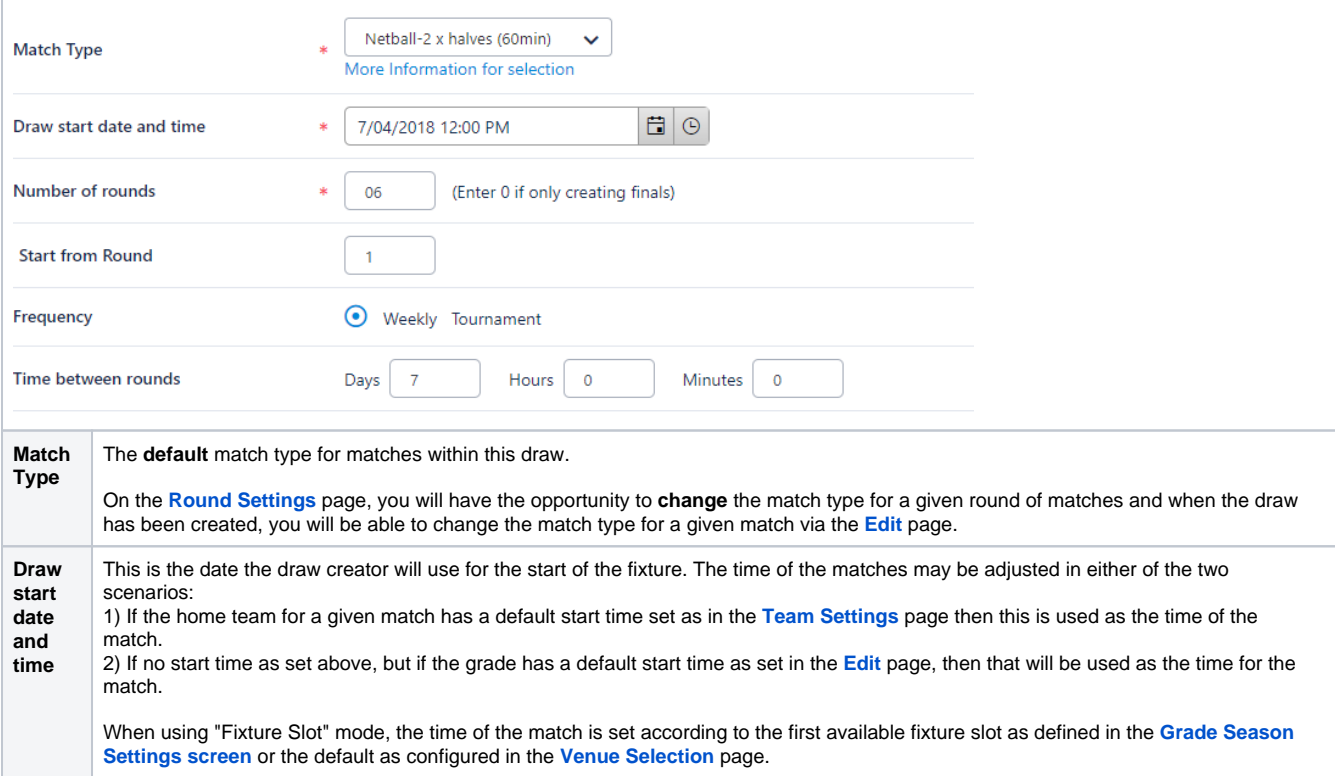

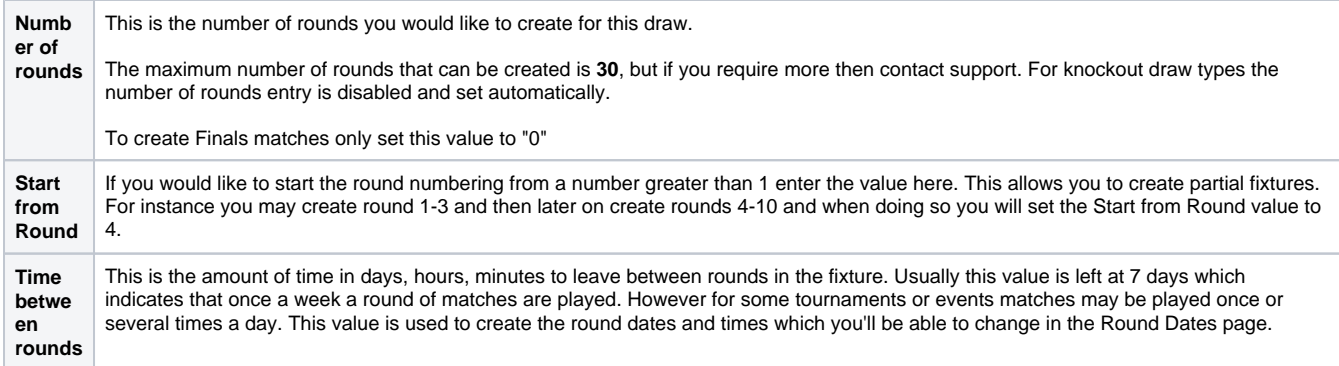

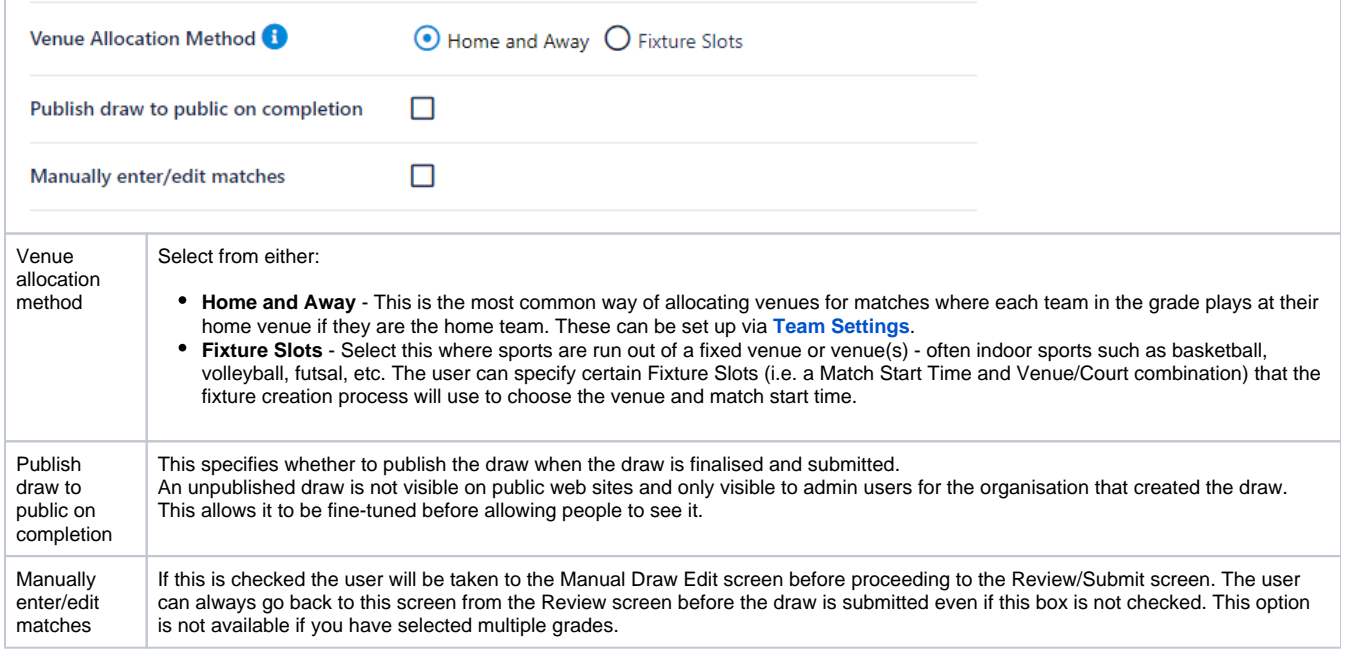

## Do not schedule matches between the following date and time ranges

## Available Non Playing Date Ranges

Manage Date Ranges

۷

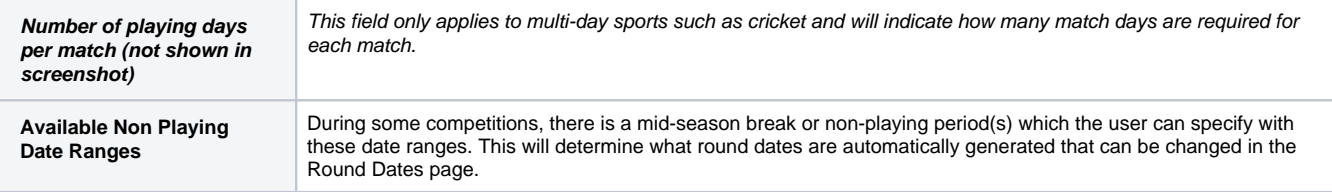

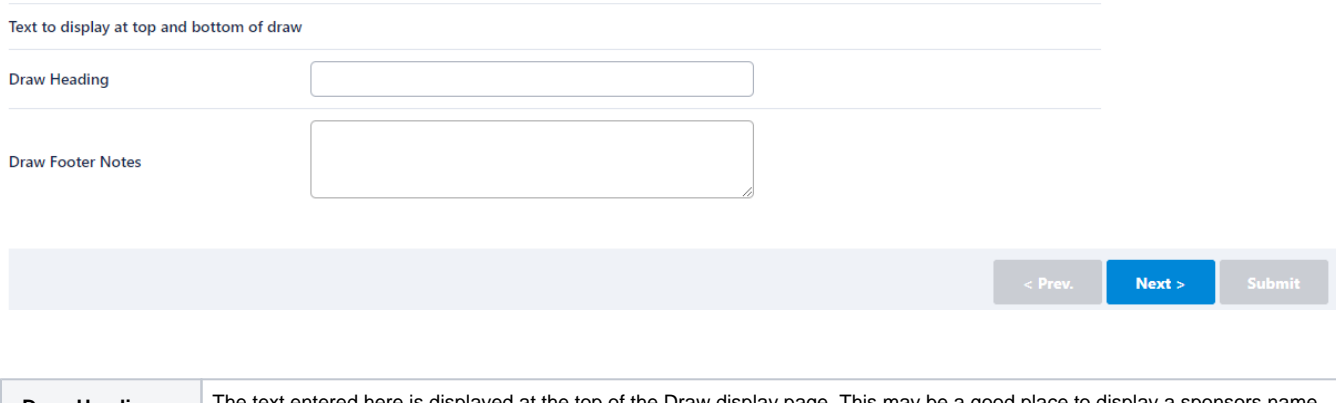

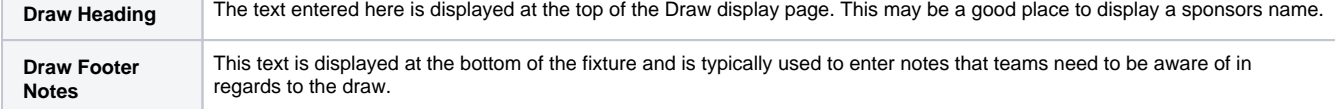

## <span id="page-3-0"></span>Step 2 - Round Settings

This page allows a refinement of some settings entered in the first page at a round level. The items that can be changed depend on whether the sport is a multi-day sport, like cricket.

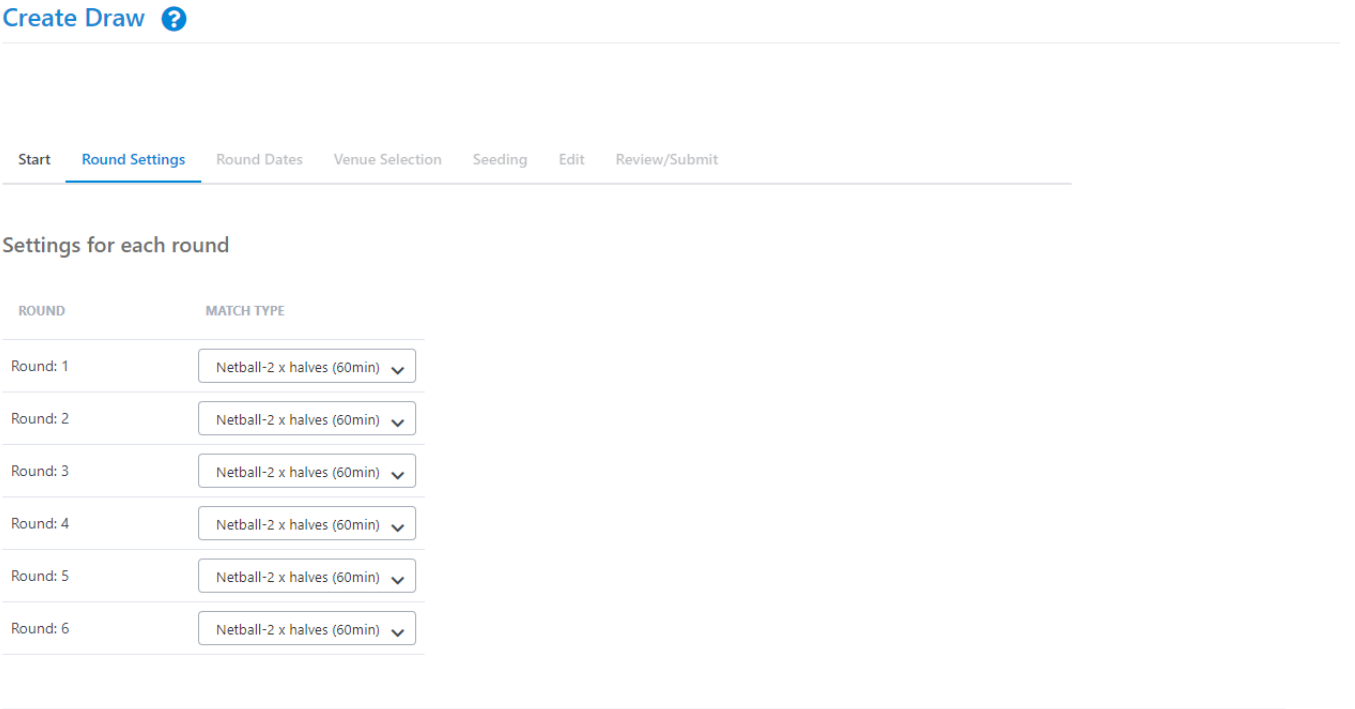

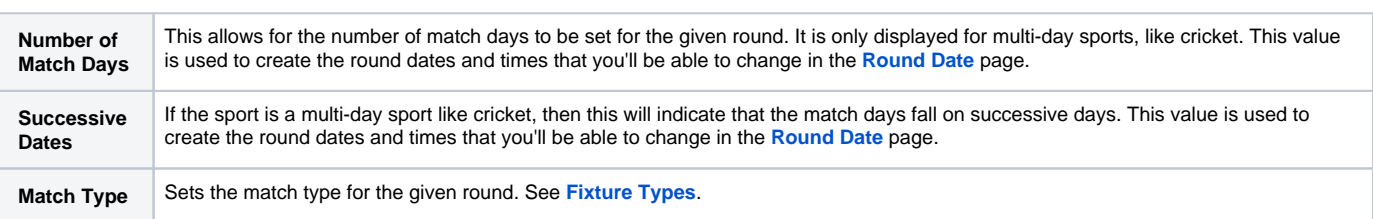

 $\leq$  Prev.  $\|$ 

 $Next >$ 

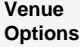

When using the Home and Away Venue Allocation method and the round is a finals round, an option will be displayed called **"Set venue home team**". This option indicates that for finals matches in this round, the venue is set to the Home team venue of the Team ending highest on the ladder. Not checking this box will mean that the finals match is not allocated a venue.

### <span id="page-4-0"></span>Step 3 - Round Dates

The Draw Creator calculates the dates for each round of matches according to the settings entered in Step 1 & 2. This page allows those dates to be changed. If the sport is a multi-day sport like cricket, up to 4 match dates per round will be available.

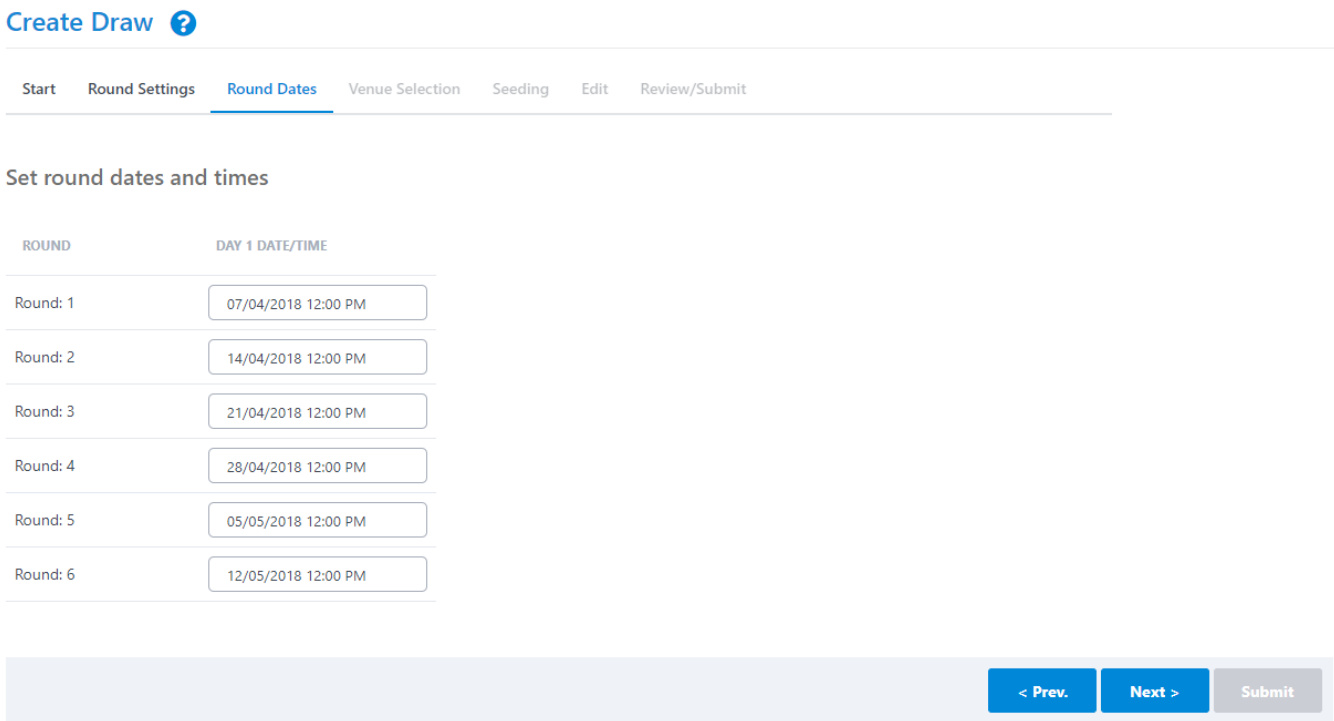

<span id="page-4-1"></span>Step 4 - Venue Selection

Start **Round Settings Round Dates Venue Selection** Seeding Edit Review/Submit

Select venues to use for auto allocation

#### **Venue Allocation Options**

 $\Box$  Process in Grade Sort order (otherwise in specified order)

Process in fixture template order (otherwise use team/slot equalisation)

 $\Box$  Use club/team venue preference

#### Default Fixture Slots (for those grades without Fixture Slots defined)

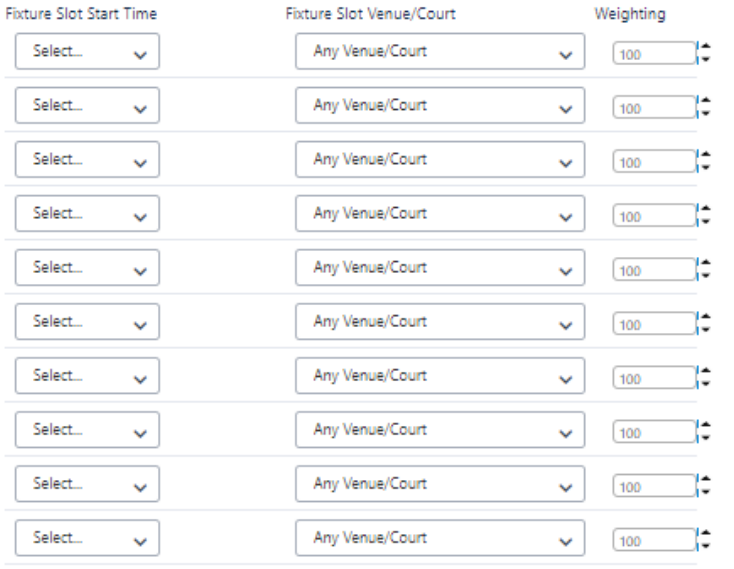

#### Default Venues (for fixture slots that have not specified a venue)

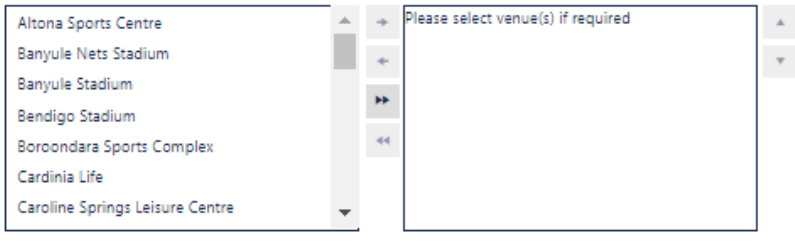

 $\leq$  Prev. Next  $\gtrsim$ 

This screen allows for settings relevant to the Venue Allocation method and is not displayed if the "Home and Away" mode is selected (See **Start Creating Draw).**

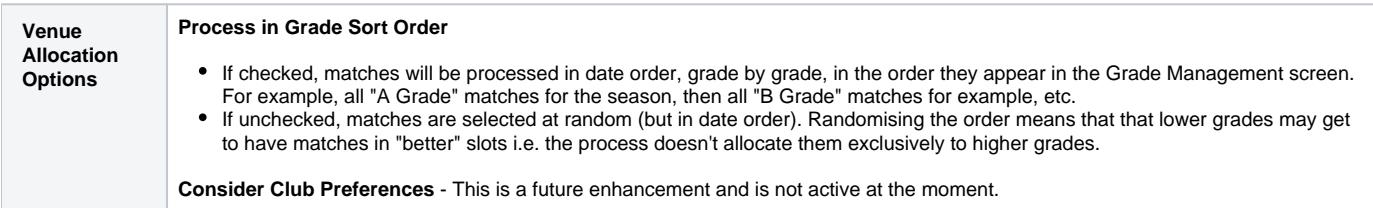

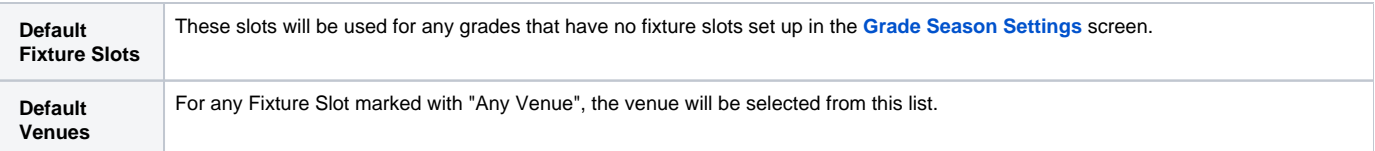

## <span id="page-6-0"></span>Step 5 - Seeding Page

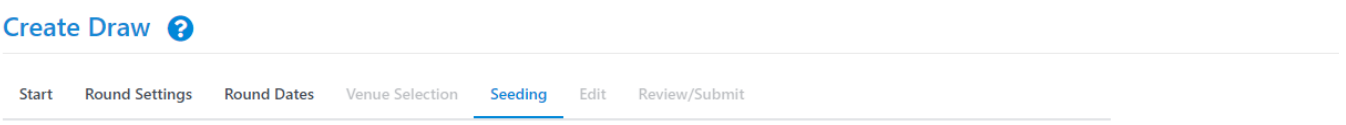

Set team/entry seeding numbers (teams without a seed will be allocated one at random)

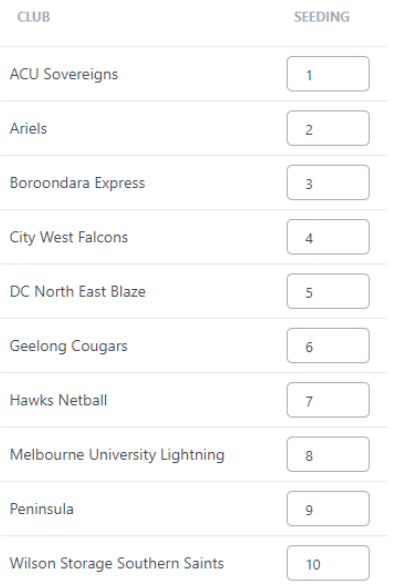

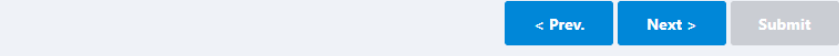

Draw team seedings will determine which teams play each other in a given round over the entire draw. These can also be set up in the **[Team Settings](https://support.interactsport.com/display/COMP/Team+Settings)** screen, but a random seed will be set for all those teams that do not have one set before this page is displayed.

For **round robin** style draws, the seeding can be used to allocate to teams in different grades to accommodate venue shares and avoid venue clashes. See [Create Draw with Fixture Slots.](https://support.interactsport.com/display/COMP/Create+Draw+with+Fixture+Slots)

For **knockout** fixtures, seeding becomes more important and isused to seed higher ranked players in the draw so that they don't get drawn to play each other until later on in the tournament.

If you have selected multiple grades on the **[Start Page](#page-0-1)** then this page is not displayed. Seeds need to have been set in the **[Team Settings](https://support.interactsport.com/display/COMP/Team+Settings)** page.

See **[Fixtures.](https://support.interactsport.com/display/COMP/Fixtures)**

<span id="page-6-1"></span>Step 6 - Edit Page

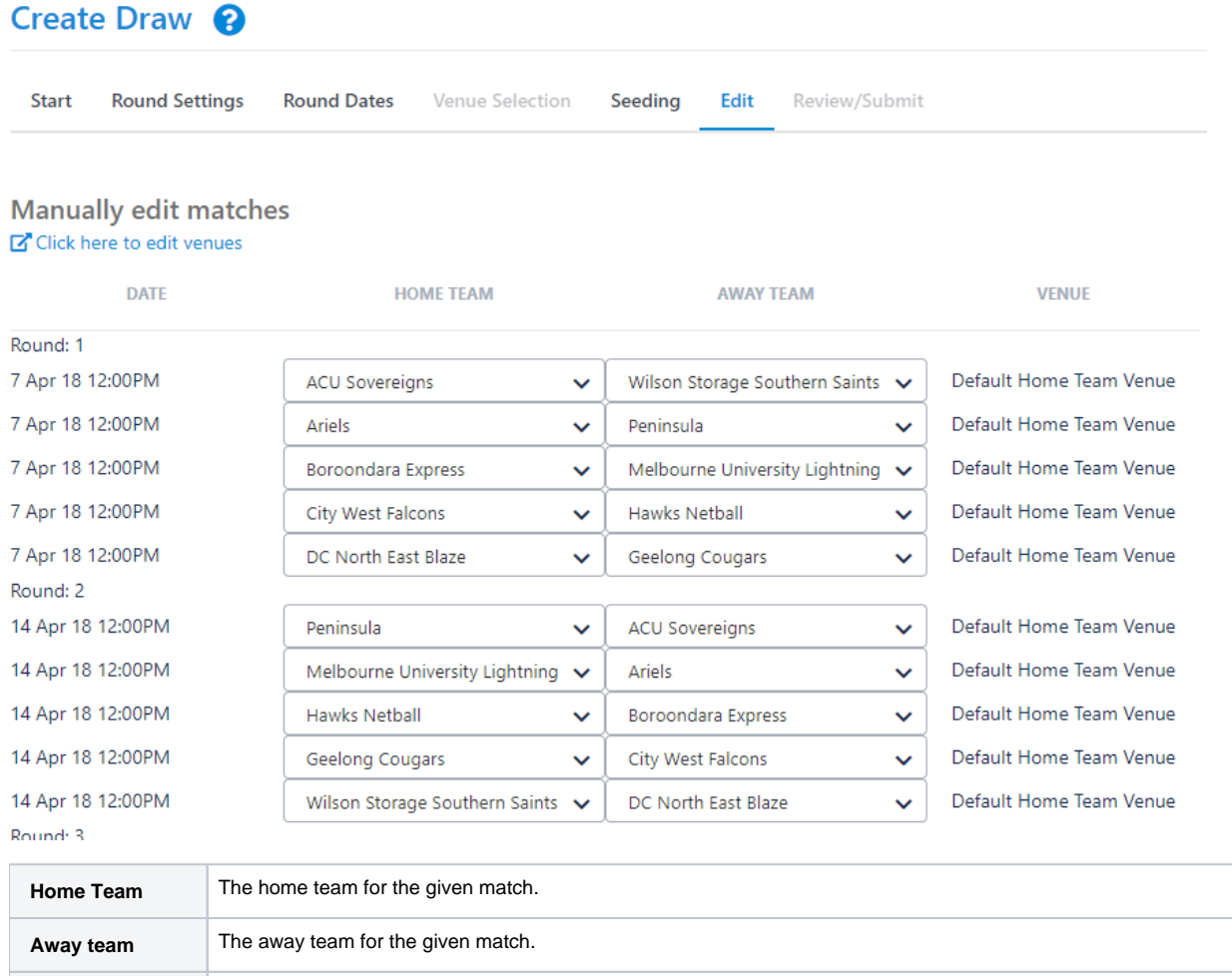

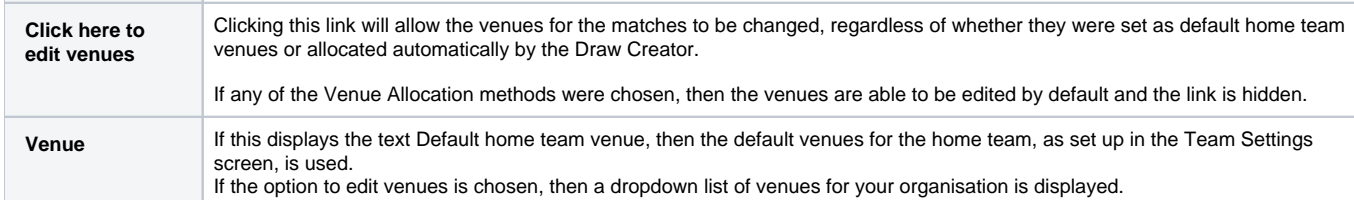

<span id="page-7-0"></span>Step 7 - Review/Submit

## Create Draw

**Start Round Settings** 

**Round Dates** 

Seeding Edit **Review/Submit** 

#### Final review and submission

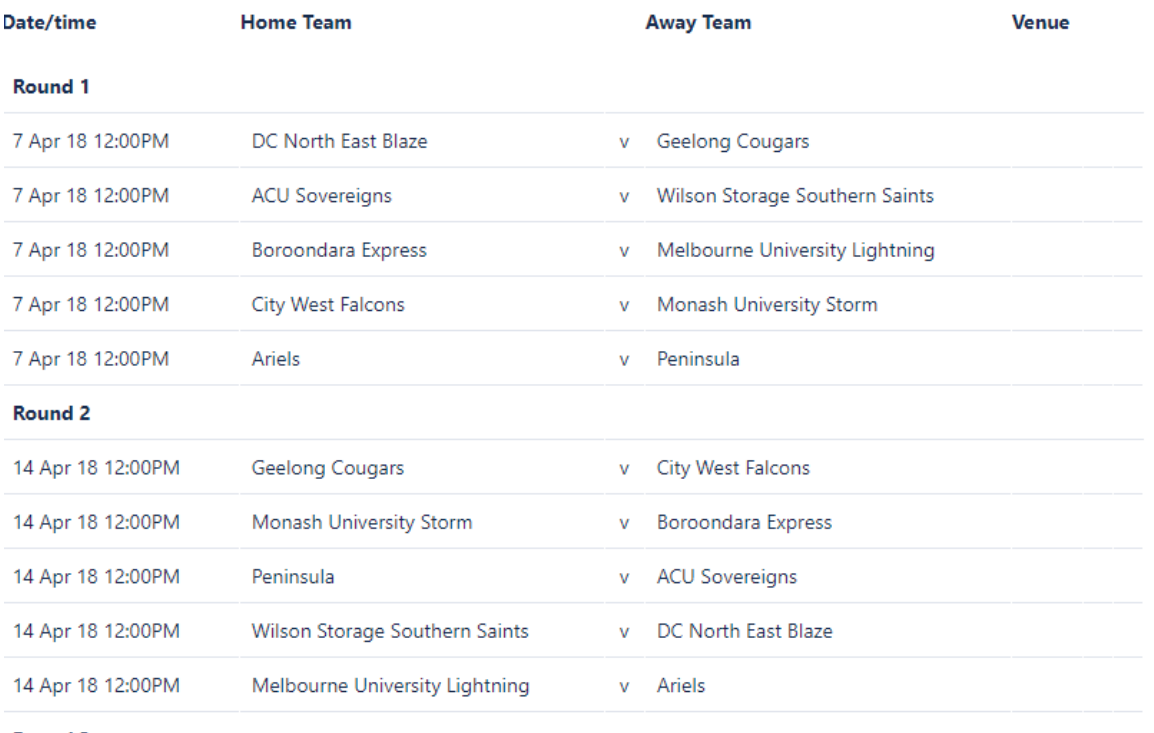

Venue Selection

### Round 3

#### Round 6

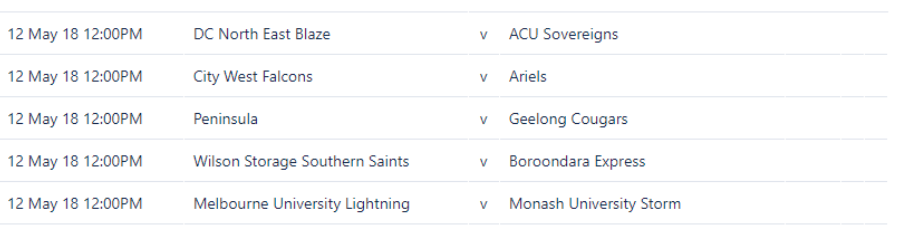

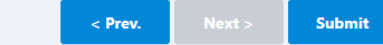

When this page is first displayed, you are given the option of reviewing the draw before submitting it. If multiple grades have been selected in the Start [Page,](#page-0-0) then the first grade in the list is used to generate the display.

At this stage the draw(s) have not been submitted and you will need to press the **Submit** button to do this.

If during the review you need to go back and change information in previous pages, you can click the heading of the page in the wizard progress display header or click the **Previous** button.

On submitting the draw(s), a check will be made of any venue clashes that may have been created as a result of these draw(s) and a message will be displayed, as below

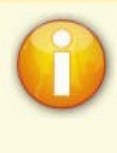

Draw submitted successfully. Displayed is the first selected grade.<br>Submitting this draw created 4 venue clashes. Click here to view

Clicking on the link in the box above will take you to a screen that allows you to view the venue clashes and click on them to allow the venue to be changed for a given match.